## Activate the SGKB App on your smartphone

The SGKB App is the central element for the use of the digital service of the St. Galler Kantonalbank. When you login to E-Banking, the second security element (PushTAN) is

delivered to the SGKB App. You can also use the SGKB App for Mobile Banking, HäschCash, Wiitblick, Finance Assistant etc. Decide during the activation process whether you would like to use the SGKB App for all digital services or just for the E-Banking login.

- (1) Search for the App in the AppStore (iPhone) or PlayStore (Android) with the search term «sgkb» and download the SGKB App to your smartphone.
- (2) To display the activation process in English, the device language must be set accordingly.

Start the SGKB App and tap on «Aktivieren». Please note the instructions below  $(i)$ .

In order to receive PushTAN, you must allow the

notifications for the SGKB App. You can activate this at any time in the SGKB App under «Einstellungen» (icon on the top right) and «Mitteilungen erlauben».

- (3) Decide during the activation process whether you would like to use the SGKB App for all digital services (Mobile Banking, HäschCash, Wiitblick, Finance Assistant etc.) or just confirming the E-Banking login. Enter your credentials (see E-Banking login data letter).
- (4) Determine a new, personal password and follow the instructions. At the end of the activation process, you can set up login by fingerprint or face recognition (only for iPhone) for convenient retrieval of applications.

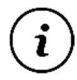

 If you have already activated the SGKB App, select under «Einstellungen» (icon on the top right) the «Loginverwaltung» and «Vertrag hinzufügen/löschen» to bind another E-Banking contract.

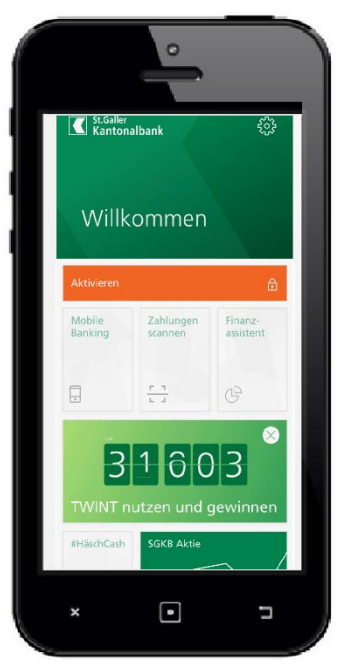